# Your HTC Legend Quick start guide

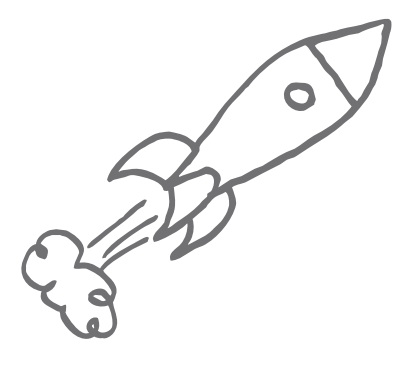

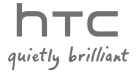

# Before you do anything else, please read this

#### Charge the battery

The battery in your phone hasn't been charged yet. While your phone is charging, it's important that you do not remove the battery pack. Doing so can damage your phone. Also, please don't try to take your phone apart. (If you do, it may invalidate your warranty.)

#### Choose a rate plan wisely

Your phone can use up a lot of Internet bandwidth really quickly. Before you use your phone, we strongly recommend that you talk to your mobile operator about data rates. If you're on a standard data plan, the costs could really add up. Switching to a flat-rate plan could be a lot cheaper.

#### Know about privacy laws

Some countries have strict laws about how and when you can record phone conversations. For example, you may need to tell the person you're speaking to before you start recording. It's a good idea to find out what the laws are where you live before you use your phone's recording feature.

#### And finally, a few important words from our legal team (LIMITATION OF DAMAGES)

To the maximum extent permitted by applicable law, in no event shall HTC or its affiliates be liable to you, any user, or third party for any indirect, special, consequential, incidental or punitive damages of any kind, arising in contract, tort, or otherwise, including, but not limited to, injury, loss of revenue, loss of goodwill, loss of business opportunity, loss of data, and/or loss of profits, regardless of the foreseeability thereof or whether HTC or its affiliates have been advised of the possibility of such damages. And in no event shall the total liability of HTC or its affiliates exceed the amount received from you, regardless of the legal theory under which the cause of action is brought. The foregoing does not affect any statutory rights which may not be disclaimed. This quick start guide will help you get started with your phone. In this guide, we use the following symbols to indicate important or useful information:

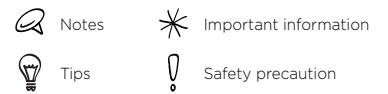

For the complete user guide and other helpful resources, check out the HTC support website at www.htc.com/support.

### **Contents**

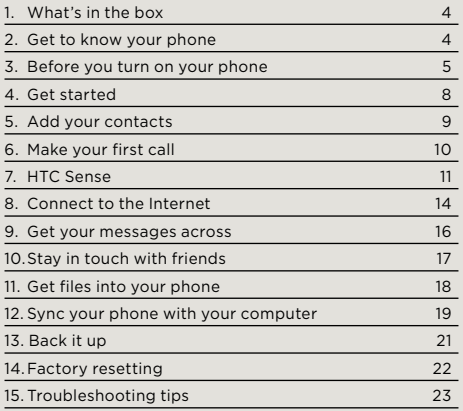

### <span id="page-3-0"></span>1. What's in the box

Here's what you should find inside the box:

- Phone
- Battery
- USB cable
- 3.5mm stereo headset •
- microSD™ card •
- Power adapter
- This quick start guide

# 2. Get to know your phone

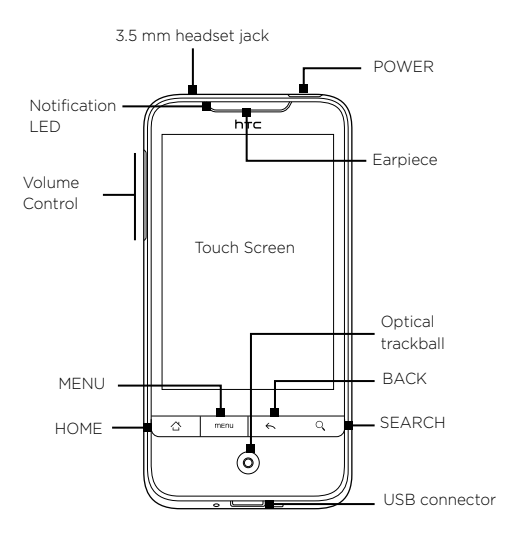

# <span id="page-4-0"></span>3. Before you turn on your phone

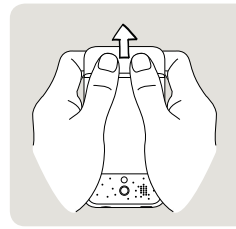

#### 1 Take the bottom cover off

Hold your phone securely with the front facing down, and then with your right and left thumbs, push the bottom cover out to remove it.

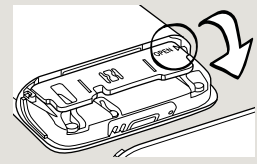

#### 2 Open the battery compartment door

Open the battery compartment door by flipping it open from the right side.

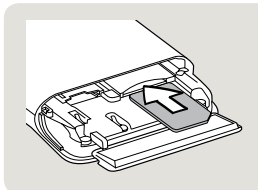

#### 3 Insert the SIM card

- 1. Insert the SIM card with its gold contacts facing down and its cut-off corner facing out.
- 2. Push it all the way in until you hear a click.

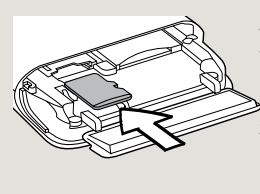

#### 4 Insert the microSD card

- 1. Insert the microSD card into the slot with its gold contacts facing down.
- 2. Push it all the way in until you hear a click.

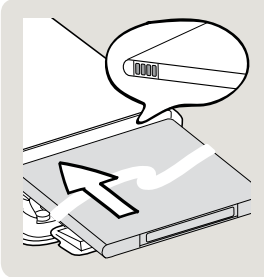

#### 5 Insert the battery

- 1. Insert the battery with its exposed copper contacts into the phone first. The exposed copper contacts should be on the right when you insert the battery.
- 2. Push the battery all the way in.

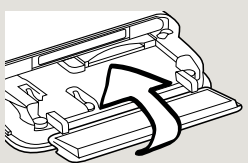

#### 6 Close the battery compartment door

- 1. Flip the battery compartment door back into place to close it.
- 2. Gently push down the compartment door until it clicks into place to lock it.

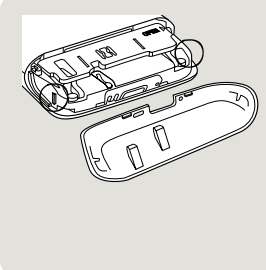

#### 7 Put back the bottom cover

- Align the two openings 1. underneath the bottom cover with the two notches on the bottom of the phone.
- 2. Place the bottom cover on the phone, and then push the bottom cover (from the center) until it clicks into place to secure it.

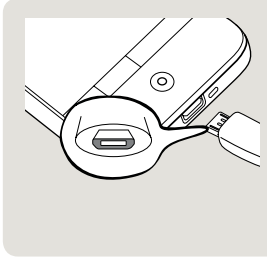

#### 8 Charge the battery

- 1. Plug the power adapter into the USB connector at the bottom of your phone.
- 2. Plug in the power adapter to an electrical outlet to start charging the battery. It will take about three hours for the battery to be fully charged.

After installing the SIM card, battery, and microSD card and charging the battery, you are now ready to turn your phone on for the first time. Press the POWER button to turn on your phone.

Read on and start exploring what you can do with your phone.

# <span id="page-7-0"></span>4. Get started

When you turn on your phone for the first time, your phone displays tutorials and guides you to set up your email accounts and favorite social networks. You can follow the onscreen instructions to complete the setup, or skip the setup and do it at another time.

- 1. Some data and settings are automatically backed up to the storage card. Clear the check box if you do not want to automatically back up data and settings to the storage card, and then tap OK.
- 2. Choose the phone language you want to use, and then tap Next.
- 3. Your phone first sets up GPRS/3G, MMS, and WAP connections automatically based on your SIM card.
- 4. Your phone walks you through a tutorial on how to use the onscreen keyboard. Follow through the tutorial to learn how to use the onscreen keyboard. Tap Skip to not go through the tutorial.
- 5. On the Internet connection screen, select how you want to connect to the Internet, and then tap Next.
- 6. If there are Wi-Fi networks in range, you will be asked if you want to connect to a Wi-Fi network. Tap Next and then tap the wireless network that you want to connect to, or clear the Connect to Wi-Fi network checkbox, and then tap Next to set up your Wi-Fi connection at a later time.
- 7. Some phone features such as Weather and Footprints require Google's location service to automatically determine your current location. On the Location consent screen, you can choose whether to allow Google's location service to collect information about your location. Clear or select the checkbox, and then tap Next.

<span id="page-8-0"></span>This service may incur additional data transfer fees from your provider. You can enable or disable this service later in your phone's location settings.

8. On the Set up accounts screen, choose the type of account you want to set up and follow the onscreen instructions to complete the setup. Tap Skip to set up accounts at a later time.

When you are done setting up your accounts, tap Next.

9. On the Set up social networks screen, choose the type of social network account, such as Facebook® and Twitter™, that you want to access from your phone. Follow the onscreen instructions to log in to your social network account. Tap Skip to set up social network accounts at a later time.

When you are done setting up your accounts, tap Next on the Set up social networks screen.

10.The final screen shows you where you can learn more about using your phone. Tap Finish.

### 5. Add your contacts

There are several ways you can add contacts to your phone.

### Importing all contacts from your SIM card

- 1. On the Home screen,  $\tan \theta$  > People.
- 2. On the All tab, press MENU. Then tap Import/Export > Import from SIM card.

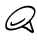

If you're using a Google and/or Exchange ActiveSync account on your phone, you'll need to tap the type of contact to categorize the imported contacts.

3. On the Select contacts to import screen, press MENU, and then tap Import all.

### <span id="page-9-0"></span>Adding a new contact

- 1. On the Home screen,  $\tan \theta$  > People.
- 2. On the All tab, tap Add contact.
- 3. Tap the Name field, enter the first and last name of the contact, and then tap OK.
- 4. Tap  $\mathbb{F}$  to hide the onscreen keyboard, tap the Display name box, and then choose how you want the contact name to be displayed in your contacts list.
- 5. Tap OK.
- 6. Choose the Contact account under which to create your contact.
- 7. Enter the rest of the contact information into the relevant fields.
- 8. Scroll to the bottom of the screen, and then tap Save.

### Synchronizing contacts from other sources

You can quickly and seamlessly sync your phone with your contacts in your Google Account, Microsoft Office Outlook, Outlook Express, Exchange ActiveSync account, and even Facebook. Take a look at the complete user guide on our website, www.htc.com/support, to see how it's done.

# 6. Make your first call

- 1. On the Home screen, tap Phone at the bottom of the screen.
- 2. Dial the number or contact you want to call, and then tap Call.

As you tap the keys on the phone dialer, the screen will display matches found on your phone and call log based on the keys you have tapped.

3. To hang up, tap End call.

# <span id="page-10-0"></span>7. HTC Sense

Discover HTC Sense™ on your phone, an intuitive, seamless experience built upon three fundamental principles — make it mine, stay close, and discover the unexpected.

### Personalized Home screen

The Home screen is highly customizable and extends beyond the screen width, giving you lots of room to add the information that matters most to you and tools or applications that make your life easier. There are up to seven screens that extend to the left and right sides of your phone display.

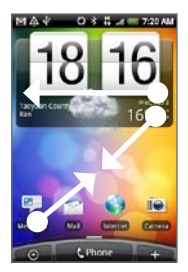

Slide your finger left or right to go to the other parts of the extended Home screen.

#### OR

Pinch the screen to show a snapshot of the Home screen and extended Home screen, and then tap a screen thumbnail to directly to go that screen.

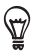

You can press the HOME button anytime, whatever you're doing on your phone, and go straight to the Home screen.

### Widgets

Widgets put at-a-glance important information and media content up front on your Home screen. A wide selection of widgets is available on your phone, or if that's not enough, you can download more widgets from the Web to add to the Home screen.

To add widgets to the Home screen,  $\tan \frac{1}{2}$ , and then select Widget.

#### Scenes

Can't decide how to set up your Home screen? Check out Scenes that we've included in the phone. Scenes are preset Home screen layouts that you can quickly apply. On the Home screen, press MENU, and then tap Scenes to check out the presets.

After selecting a preset, you can customize it and save it as a new scene.

- 1. Customize the Home screen by changing the wallpaper. You can also add widgets, shortcuts, and more.
- 2. After you're done customizing, press MENU, and then tap Scenes.
- 3. Select Current (unsaved), and then tap Save.
- 4. Enter the Scene name, and then tap Done.

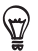

You can rename or delete a custom scene. From the Home screen, press MENU and tap Settings > Personalize > Scenes. Under My scenes, press and hold a scene and make the change you want.

### People

Bring the people who matter the most closer. Your phone organizes all text exchanges, email conversations, Facebook status, online photo albums and phone logs of a contact all in one place.

Tap the name of a contact and you can see all your recent communications with that person at a glance.

### Friend Stream

Streamline your social network accounts through Friend Stream. With Friend Stream, you can post what's on your mind simultaneously across your social network, view status updates and tweets, and look through photos from your social network accounts.

#### News

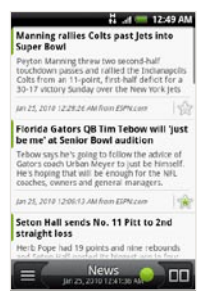

Subscribe to news feeds to keep up with the latest buzz on the Internet. News monitors RSS feeds from your favorite news sites, blogs and more, and downloads the most current updates.

### Microsoft Exchange ActiveSync

Now you can use a cool phone while keeping your work email and other information safe. Your phone has enhanced support for Exchange security features such as password protection and Remote Wipe.

You can also set your Out of Office status right from your phone. And you can easily access your company's Global Address Book to contact someone whose details aren't on your phone.

# <span id="page-13-0"></span>8. Connect to the Internet

Your phone puts the whole Internet in your pocket. You can get online using a data connection or Wi-Fi.

### Using a data connection

It's simple. When you turn your phone on for the first time (with the SIM card inserted), it should connect automatically to your mobile operator's data service.

If you don't get a connection automatically, there are two things to try.

Check that the data connection is turned on.

It may just be that your data connection isn't turned on. To check whether it is on:

- 1. On the Home screen, press MENU, and then tap Settings.
- 2. Tap Wireless & networks, and select the Mobile network check box to turn your connection on.
- Check that the right mobile network is selected.
	- 1. On the Home screen, press MENU, and then tap Settings.
	- 2. Tap Wireless & networks > Mobile network settings > Network operators or Access Point Names.

### Using Wi-Fi

- 1. On the Home screen, press MENU, and then tap Settings > Wireless & networks.
- 2. Select the Wi-Fi check box to turn Wi-Fi on. The phone will scan for available wireless networks.
- 3. Tap Wi-Fi settings. You'll see the network names and security settings of any detected Wi-Fi networks.

4. Tap a Wi-Fi network to connect to. If you select an open network, you'll be automatically connected. If you select a secured network, enter the key, and then tap Connect.

#### Browsing the Web

Your phone's Browser makes web browsing easy and fun.

- 1. On the Home screen, tap Browser.
- 2. On the Browser screen, press MENU, and then tap the URL field on top of the screen.
- 3. Enter the web address. As you enter the address, matching web addresses will appear on the screen. Tap an address to go directly to that webpage, or continue entering the web address of your choice, and then tap the Enter key  $\left| \cdot \right|$ .
- 4. On the webpage, use finger gestures to browse the webpage or to zoom in or out.

Spread your thumb and index finger across a webpage to zoom in.

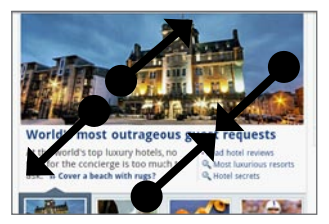

Pinch your thumb and index finger on a webpage to zoom out.

# <span id="page-15-0"></span>9. Get your messages across

Access your email accounts right from your phone.

### Adding a POP3/IMAP email account

- 1. On the Home screen,  $tan$   $\theta$ , and then tap Mail.
- 2. On the Choose a mail provider screen, tap Other (POP3/IMAP).

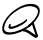

- If the account type you want to set up isn't already in your phone's database, you'll be asked to enter a few more details. Have your incoming/outgoing server information ready, to save time. Your email provider can tell you this information if you don't already know it.
- 3. Enter the Email address and Password for the email account, and then tap Next.
- 4. Enter the Account name and Your name, and then tap Finish setup.

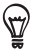

You can also set up an Exchange ActiveSync account. See the Email chapter of the user guide on our website to see how.

### Sending an email message

- 1. On the Home screen,  $\tan \theta$ , and then tap Mail.
- 2. On the email account Inbox, press MENU and then tap Compose.
- 3. Fill in one or more recipients. You can:
	- **Enter email addresses directly in the To field.** If you're sending the email to several recipients, separate the email addresses with a comma.
	- $\blacksquare$  Tap the  $\blacksquare$  icon, and then select the contacts to whom you want to send the message. When you have selected all the message recipients, tap OK.
- 4. Enter the subject, and then enter your message.
- 5. Tap Send.

 $\frac{11}{14}$  and  $\frac{1}{14}$  8:12 AM

# <span id="page-16-0"></span>10. Stay in touch with friends

Your phone has everything you need to stay in contact with your friends online. People and Friend Stream give you direct access to all the leading social networks. You can update your status on Facebook, look at photos in your online albums, and follow your tweets on Twitter. It's all built in and really easy to use.

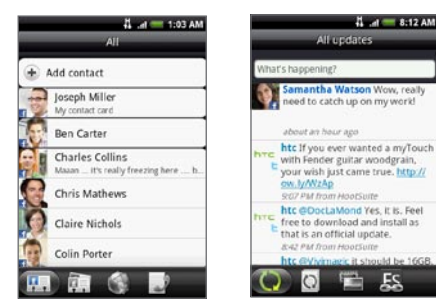

See the Social chapter of the user quide on our website to learn more about Friend Stream, Facebook, and Peep (the Twitter client on your phone).

# <span id="page-17-0"></span>11. Get files into your phone

Bring your files with you wherever you go. With your phone, you can view Word, Excel, PowerPoint, and PDF files. You can also listen to music and look at your prized gallery of photos and videos.

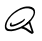

You'll need to plug in your microSD card before you can copy files into your phone.

- 1. Connect the phone to your computer using the supplied USB cable.
- 2. When the Connect to PC dialog box appears, select Disk drive, and then tap Done.
- 3. On your computer, the connected phone is recognized as a removable disk. Go to this removable disk and open it.
- 4. Copy the files to the storage card.
- 5. After copying the files, unmount your phone as required by your computer's operating system to safely remove your phone.
- 6. Open the Notifications panel on your phone, and then tap Turn off USB storage. When prompted, tap Turn Off.
- 7. Disconnect the phone from the computer.

# <span id="page-18-0"></span>12.Sync your phone with your computer

You can use HTC Sync to sync Outlook contacts and calendar or Outlook Express contacts between your computer and your phone.

### Installing HTC Sync that came with the microSD card

Use the HTC Sync installer that's in the supplied microSD card to install.

- 1. Make sure the microSD card is inserted on your phone.
- 2. Connect your phone to your computer using the USB cable that came with your phone.
- 3. You'll see the Connect to PC screen on your phone. Tap Disk drive and then tap Done.
- 4. Your computer will treat your phone as a removable disk (just like any USB drive). Open this removable disk so you can see what's inside the microSD card.
- 5. Copy HTCSync.exe to your computer.
- 6. Press HOME > MENU and tap Notifications. Then tap Turn off USB storage and tap Turn off. You can now unplug your phone from the computer.
- 7. On your computer, double-click HTCSync.exe and follow the onscreen instructions to install HTC Sync.

### Setting up HTC Sync

After installing, set up HTC Sync to recognize and sync with your phone.

- 1. Connect your phone to your computer.
- 2. On the Connect to PC screen in your phone, tap HTC Sync and then tap Done. Your phone then attempts to find HTC Sync on your computer which may take a few seconds.

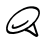

If your phone displays a message indicating that it's unable to find HTC Sync, try disconnecting and reconnecting the USB cable, and then repeat step 2.

- 3. When your phone finds HTC Sync, your computer will display the Phone Connection Wizard. Click Next.
- 4. Enter a name for your phone, and then click Finish.
- 5. Check the HTC Sync icon on the computer. If it's green in color, that means your phone is connected with your computer and HTC Sync recognizes the phone.

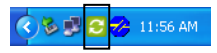

- 6. Double-click the green HTC Sync icon. Then click Synchronize Now (or Sync Manager > Settings).
- 7. In the Synchronization Settings Wizard, click Next.
- 8. In the next few dialog boxes, choose whether to sync Outlook or Outlook Express, select the type of information to sync (contacts and/or calendar), and choose to sync them automatically with your phone.
- 9. Click Finish.

### Synchronizing your phone and computer automatically

Do the following first to make sure your phone will sync automatically with your computer:

- 1. Press HOME > MENU, and then tap Settings > Applications > Development.
- 2. Make sure the USB debugging check box is selected.

Whenever you connect your phone to your computer, synchronization starts automatically.

### Downloading the latest HTC Sync upgrade

Visit the HTC support website (www.htc.com/support) from time to time to check for the most recent HTC Sync upgrade so you can download and install it on your computer. After installing the latest upgrade, follow the steps again in "Setting up HTC Sync" to set up HTC Sync to recognize and sync with your phone.

# <span id="page-20-0"></span>13. Back it up

Losing your data is one of the most frustrating things that can happen to you, that is why we made sure that this never happens with your phone. With the phone's automatic backup feature, you can be confident that you won't lose your data.

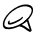

You'll need to plug in your microSD card to back up your data.

### Checking if automatic backup is enabled

- 1. Press HOME > MENU, and then tap Settings.
- 2. Scroll down the screen, and then tap Privacy > Back up my data.
- 3. Make sure that the Back up my data check box is selected.

The phone will back up the following:

- Text and MMS messages
- Keyboard's dictionary
- **Browser bookmarks**
- Settings

See the Backup chapter of the user guide on our website to see a complete list of types of information your phone can back up to the microSD card and how to restore them back to your phone.

# <span id="page-21-0"></span>14.Factory resetting

Need to start over? If you're passing your phone on to someone else or just want a fresh start, you can factory reset your phone. It's not a step to be taken lightly. Factory resetting your phone will delete all your data, including any applications you've downloaded and installed. It returns the phone to the state it was in before the first time you turned it on.

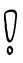

Be sure to back up any data that you want to keep before you factory reset your phone.

### Resetting the phone through settings

- 1. On the Home screen, press MENU, and then tap Settings > Privacy > Factory data reset.
- 2. On the Factory data reset screen, tap Reset phone, and then tap Erase everything.

#### Resetting the phone using phone buttons

- 1. With the phone turned off, press and hold the VOLUME DOWN button, and then briefly press the POWER button.
- 2. Wait for the screen with the 3 Android images to appear, and then release the VOLUME DOWN button.
- 3. Press VOLUME DOWN to select CLEAR STORAGE, and then press POWER.
- 4. When asked to confirm, press VOLUME UP.

Factory resetting your phone does not delete the contents in your microSD card.

# <span id="page-22-0"></span>15.Troubleshooting tips

If you ever have any problems using your phone, here are some things you can do to set things right again.

Check whether there is enough free space on the phone to run the application.

To check free space, go to the Home screen, press MENU, and then tap Settings > SD card & phone storage.

Clear your data and cache of applications.

To clear the data and cache, go to the Home screen, press MENU, and then tap Settings > Applications > Manage applications.

Uninstall any third-party applications.

To uninstall third-party applications, go to the Home screen, press MENU, and then tap Settings > Applications > Manage applications.

If your phone becomes unresponsive, remove the battery, wait for three seconds, then reinsert the battery and turn the phone on. Or back up your important data and factory reset the phone.

To factory reset, press HOME > MENU, and then tap Settings > Privacy > Factory data reset.

Check for additional updates and useful tips on our website: www.htc.com/support.

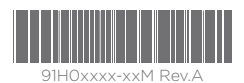

htc.com